## **2 Инструкции по работе с терминалами Telium**

### **2.1 Терминал ICT 220/250**

#### **2.1.1 Обзор**

Новое поколение терминалов Ingenico ICT220 позволяет получить такие преимущества, сочетая мощь нанотехнологий (90 нм), современную безопасность PCI PED 2.0 и безграничные выгоды от оказания дополнительных услуг. Вместе с последним поколением терминалов Ingenico гибкая открытая платформа, лежащая в основе серии ICT220, совместима со всем спектром проводных и беспроводных решений Ingenico.

Новая серия настольных платежных терминалов ICT220 оборудована:

- клавиатурой из 19-ти клавиш (15 + 4 функциональные клавиши),
- графическим дисплеем с подсветкой(128 х 64),
- ридером смарт-карт,
- ридером магнитных карт,
- бесконтактным ридером карт (опционально),
- USB-портом,
- принтером.

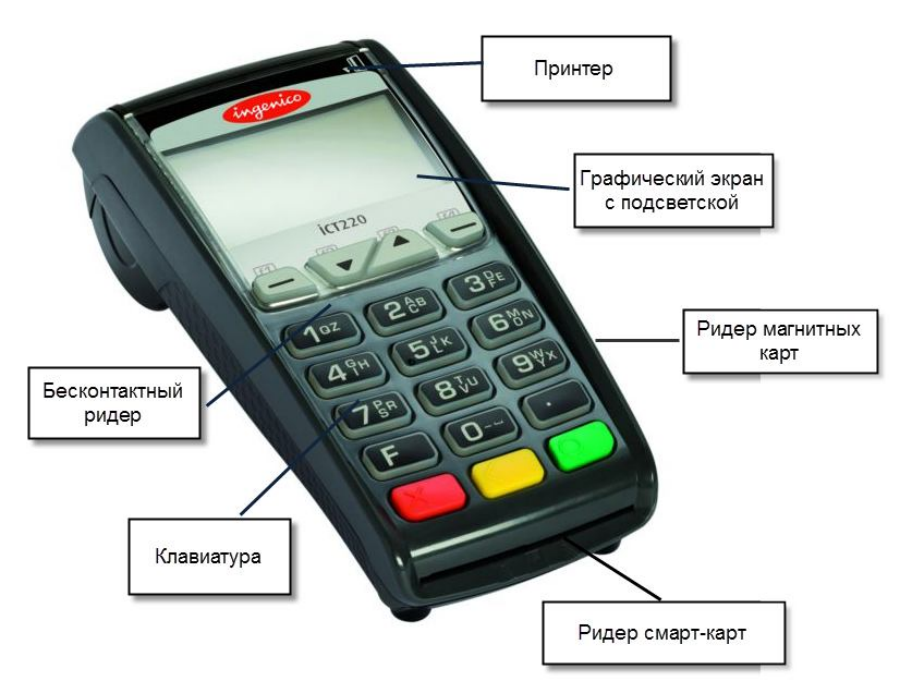

**Рис. 29 Терминал ICT 220** 

Терминал подключается к компьютеру при помощи кабеля USB. Разъем USB-порта располагается на задней части терминала.

Терминалы ICT250 отличаются от ICT220 наличием цветного дисплея.

#### **2.1.2 Установка и подключение**

#### *2.1.2.1 Расположение терминала*

Установите терминал на ровную поверхность с удобным доступом к электрической розетке и телефонной линии. Терминал должен быть расположен вдали от источников тепла, защищен от пыли, вибраций и электромагнитных излучений (вдали от видео терминалов, ПК, систем защиты от краж).

#### **Условия работы**

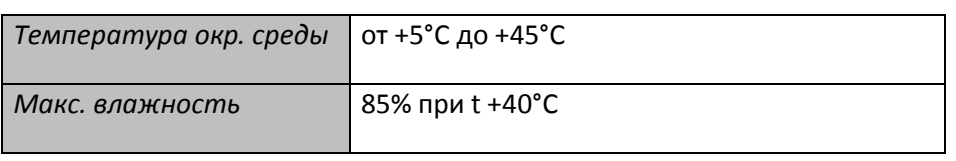

#### **Условия хранения**

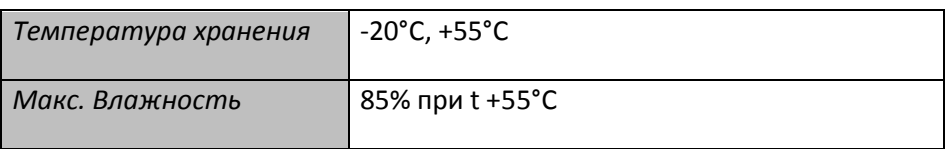

#### *2.1.2.2 Подключение*

Все порты подключения располагаются на задней панели терминала и защищены корпусом.

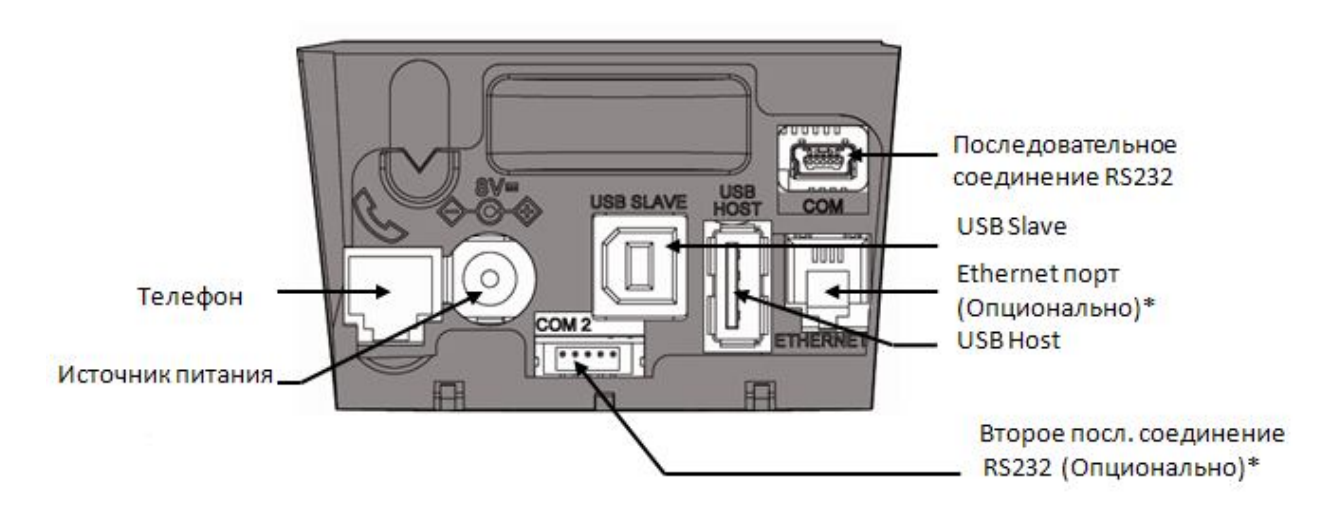

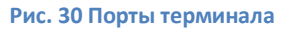

#### **\*в зависимости от модели**

#### *2.1.2.3 Подключение кабелей*

#### **Разбор корпуса**

- Одновременно отогните зажимы 1 как показано на рисунке ниже.
- Откиньте крышку назад, чтобы ее снять, как показано стрелками на рисунке ниже.

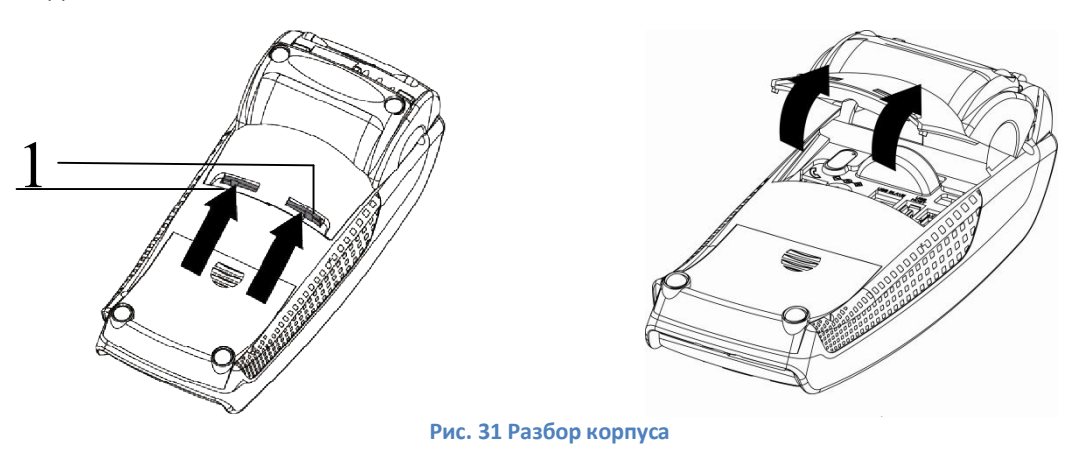

### **Подключение кабелей:**

- Подключите телефонную линию 1, оборудованную при необходимости специальным конвертором 2, к телефонной сети 3. Другой конец подключите к разъему терминала для телефонной связи 4.
- При необходимости подключите телефон (Для работы терминала телефонный аппарат не требуется)
- Подключите вилку источника питания в розетку 6, другой конец подключите к разъему терминала для источника питания 7.

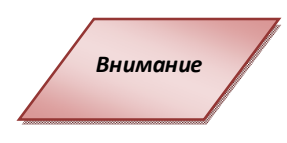

*Для подключения телефонной линии и ethernet на терминале используются одинаковые разъемы RJ-11 Внимание*

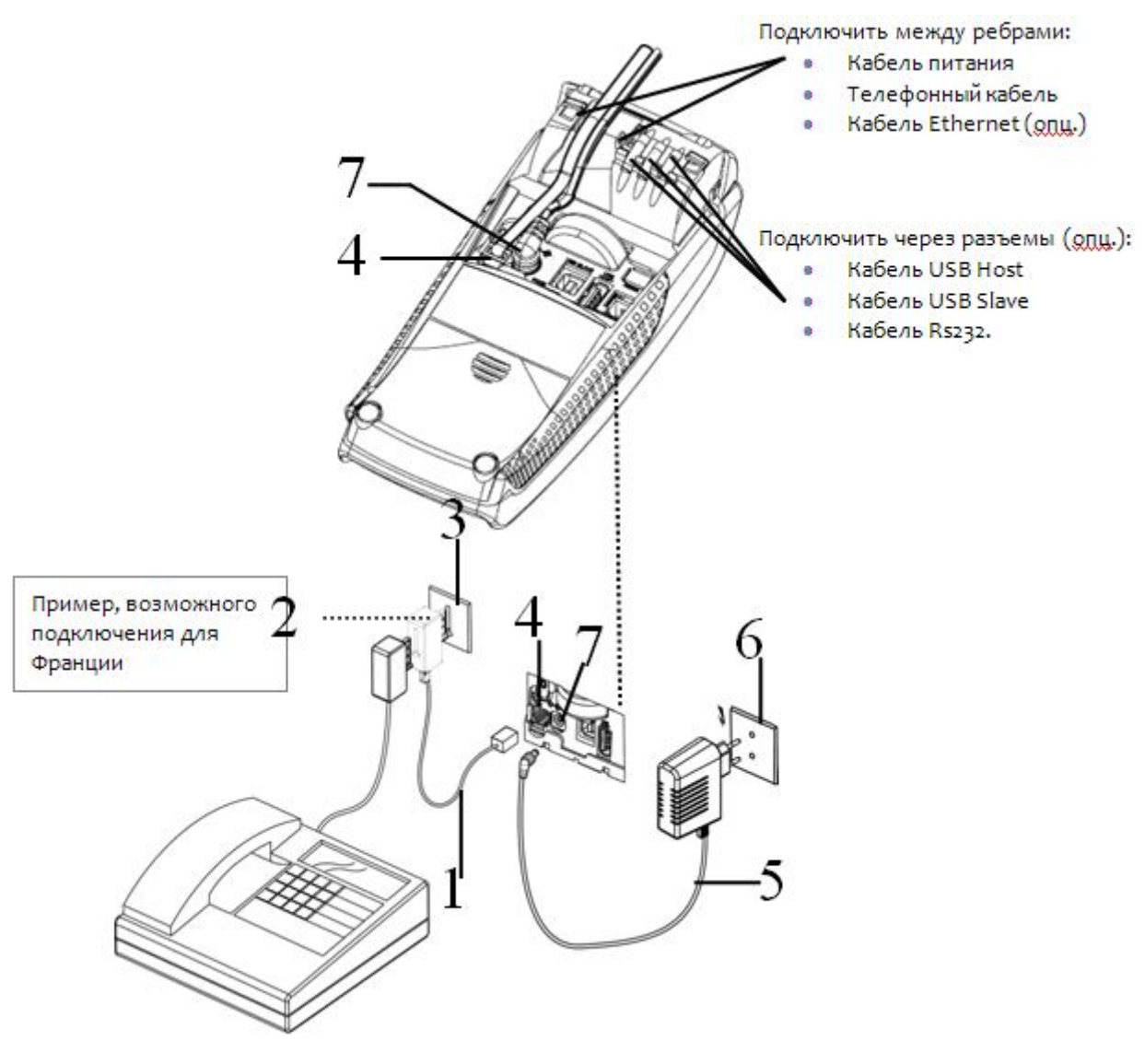

**Рис. 32 Подключение кабелей** 

**Разъем:** TNV-3 circuit: Telecommunication Network Voltage, согласно стандартам безопасности EN 60950.

### **Сбор корпуса**

 Для закрытия корпуса сначала вставьте зажимы 1 в соответствующие гнезда, а затем закройте крышку корпуса как показано на рисунке ниже.

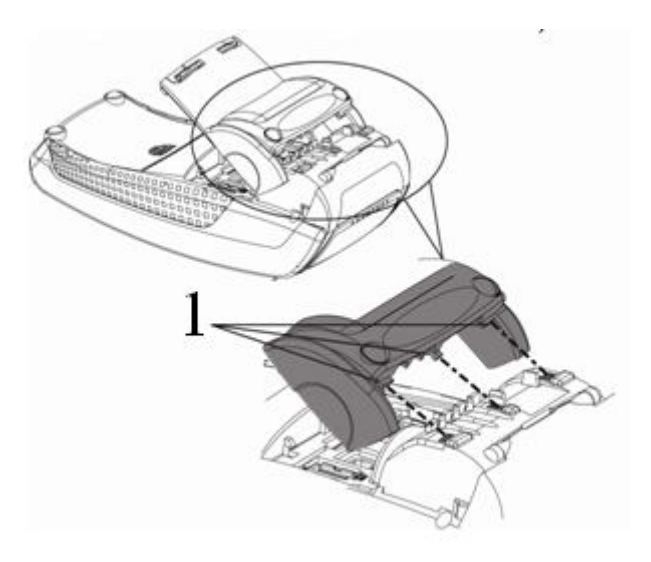

**Рис. 33 Сбор корпуса** 

#### *2.1.2.4 Установка кабеля Magic Box (опционально)*

*Подключение выполняется при выключенном терминале.*

Набор Magic Box для ICT220 поставляется в особом корпусе.

Выполните следующие шаги:

Подключить:

*Внимание*

- 1 Кабель питания
- 2 Телефонную линию
- $3$  Кабель Ethernet
- 4 Кабель RS232
- Вставить колпачки в разъемы (как показано на рисунке ниже).

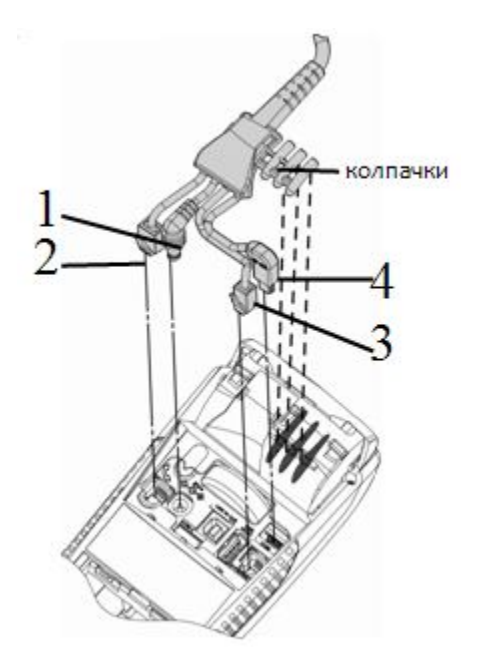

**Рис. 34 Подключение MagicBox** 

Закрыть отсек специальной крышкой из набора, следуя инструкциям по сбору корпуса.

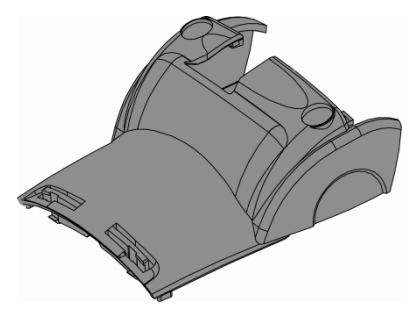

**Рис. 35 Сбор корпуса** 

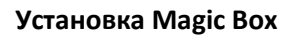

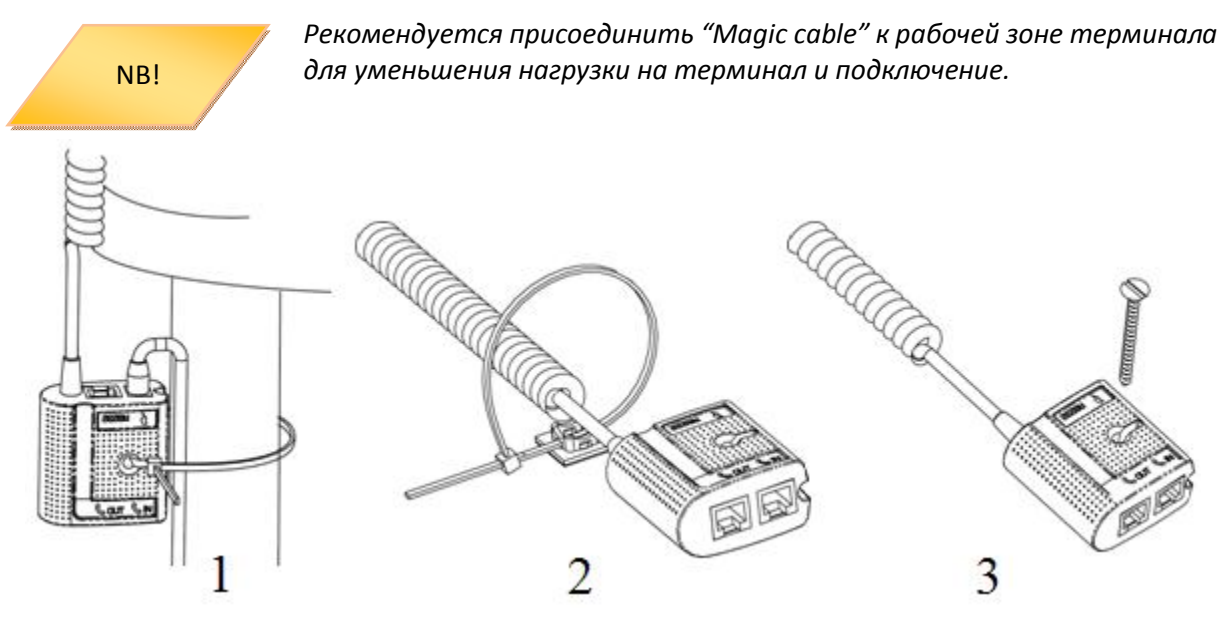

**Рис. 36 Установка Magic Box** 

Примеры обеспечения безопасности "Magic Cable":

- $1$  Использование кабельного шнура для обматывания вокруг ножки стола (или чеголибо подобного)
- $2$  Использование кабельного шнура и самоклеющейся поддержки
- $3$  Использование шурупов с плоской шляпкой (не поставляется в комплекте) на соответствующих поверхностях.
- "Magic Cable" должен быть доступен для служб помощи и технической поддержки для диагностики терминала.

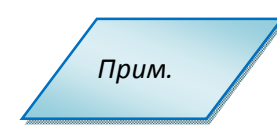

*Magic Box может быть также подключен при помощи VELCRO™ или другой системы.* 

#### *2.1.2.5 Установка SAM (Secure access module)*

*Внимание*

*Перед началом работы выключите терминал, отключив кабель питания.* 

Для доступа к карте SAM необходимо сначала снять крышку отдела SAM сзади терминала.

Надавите с силой по центру крышки и сдвиньте ее как показано стрелкой на рисунке.

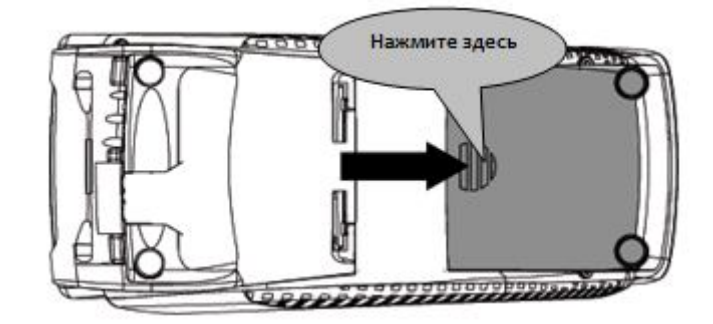

**Рис. 37 Установка SAM** 

- Вставьте карту SAM в разъем (1)или (2). Убедитесь, что карта вставлена верно. Угол среза должен быть расположен так, как указано на рисунке.
- Чтобы вытащить карту SAM, рекомендуется использовать кусочек самоклеющегося материала, наклеенного на SAM с двух сторон.

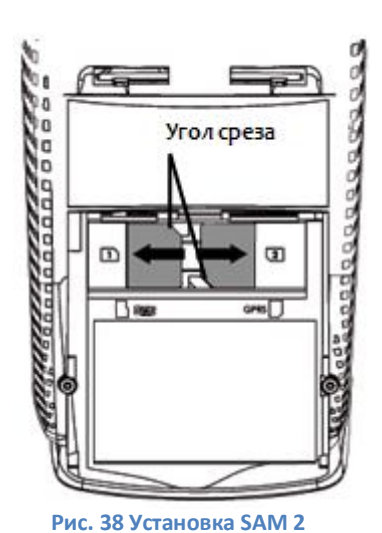

Угол среза SAM Клеящаяся пленка

#### **Рис. 39 Установка SAM 3**

*Внимание*

*Нельзя использовать какие-либо инструменты при установке и удалении карты SAM.* 

Снимите корпус согласно инструкциям на рисунке ниже:

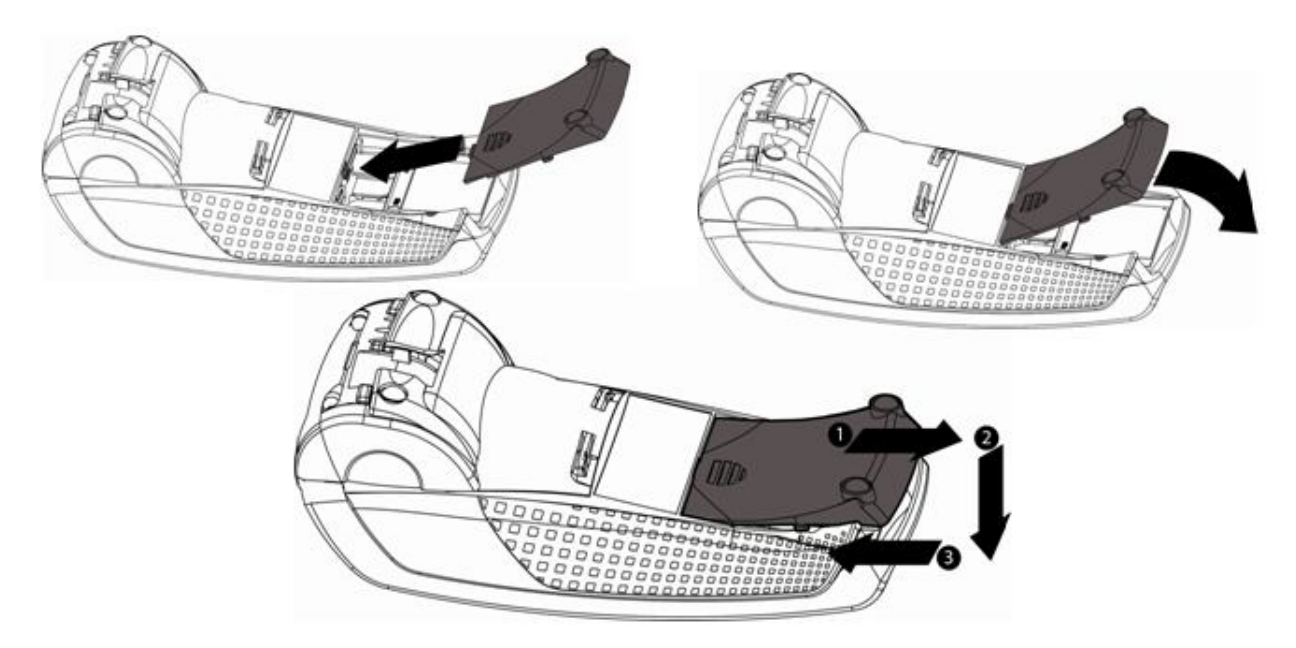

**Рис. 40 Установка SAM 4** 

### *2.1.2.6 Установка карты MicroSD (опционально)*

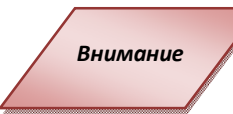

*Перед началом работы выключите терминал, отключив кабель питания.* 

- Откройте корпус, следуя инструкциям в разделе выше.
- Вставьте до конца карту MicroSD в разъем **MicroSD** как показано на рисунке**.** Убедитесь, что карта MicroSD Card вставлена верно. Верное положение карты нарисовано на терминале.
- Чтобы вытащить карту MicroSD надавите на нее кончиком ногтя.

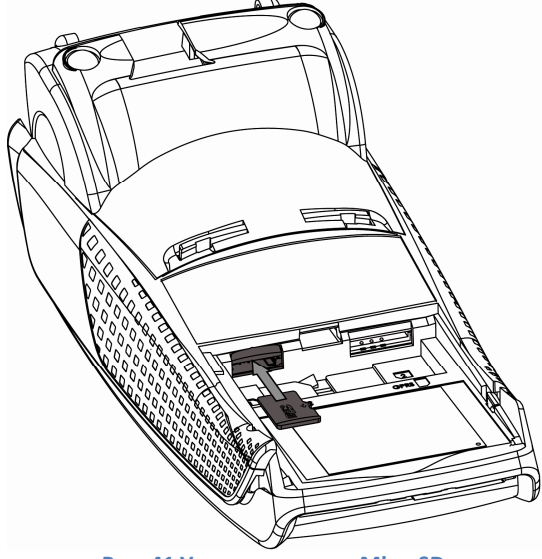

**Рис. 41 Установка карты MicroSD** 

### *2.1.2.7 Установка SIM для GPRS (опционально)*

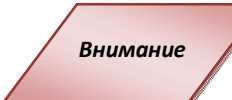

*Перед началом работы выключите терминал, отключив кабель питания.* 

- Откройте корпус, следуя инструкциям в разделе выше.
- Вставьте SIM GPRS в разъем **GPRS** как показано на рисунке. Не применяйте при установке карты силу.

Убедитесь, что SIM GPRS вставлена верно. Верное положение карты нарисовано на терминале.

• Чтобы вытащить карту SIM GPRS надавите на нее кончиком ногтя.

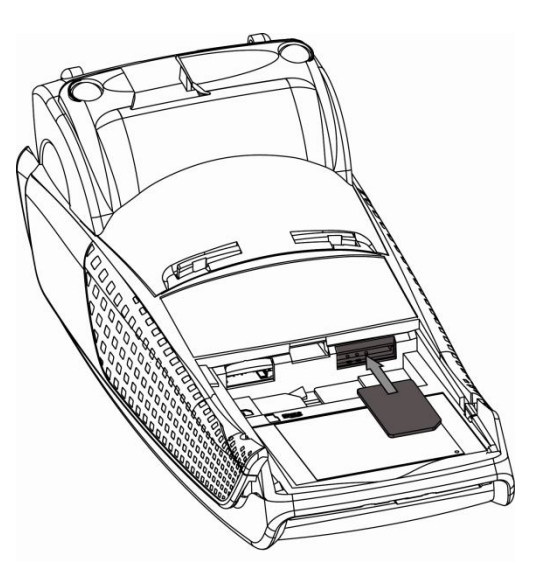

**Рис. 42 Установка SIM для GPRS** 

#### **2.1.3 Эксплуатация**

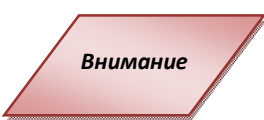

*Перед выполнением каких-либо действий по поддержке терминала убедитесь, что он выключен, отключив кабель питания.* 

#### *2.1.3.1 Бумага для чеков*

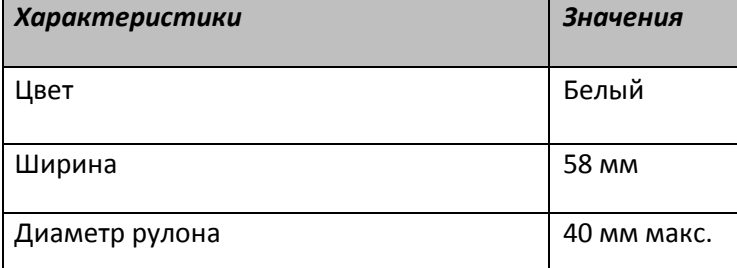

- Термобумага может быть повреждена в результате плохих условий хранения, поэтому рекомендуется избегать:
	- Хранения бумаги в сырых местах (близко с кондиционером, при влажности более 85%)
	- Прямого воздействия солнечных или ультрафиолетовых лучей в течение длительного времени
	- Контакта с органическим растворителями (растворителями, клеями)
	- Прямого контакта с материалами, содержащими пластификаторы (с прозрачными папками ПВХ или конвертами)
	- Прямого контакта с водой
	- Чрезмерного трения или иного физического воздействия на бумагу.

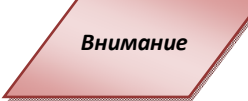

*Для получения гарантированно хорошего продукта, рекомендуется применять только чувствительную к теплу бумагу, одобренную производителем.* 

#### *2.1.3.2 Заправка рулона для чеков*

В терминале используется один рулон бумаги для чеков. Когда рулон заканчивается на бумаге печатается красная черта, сигнализирующая о том, что следует заменить рулон на новый.

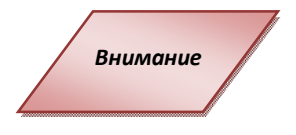

*Используйте только бумагу, одобренную производителем (в диаметре 40мм). Использование неподходящей бумаги может привести к повреждению принтера терминала (см. 2.1.3.1 Бумага для чеков).* 

Откройте отдел, подняв фиксатор на задней панели ICT220, и потяните крышку назад.

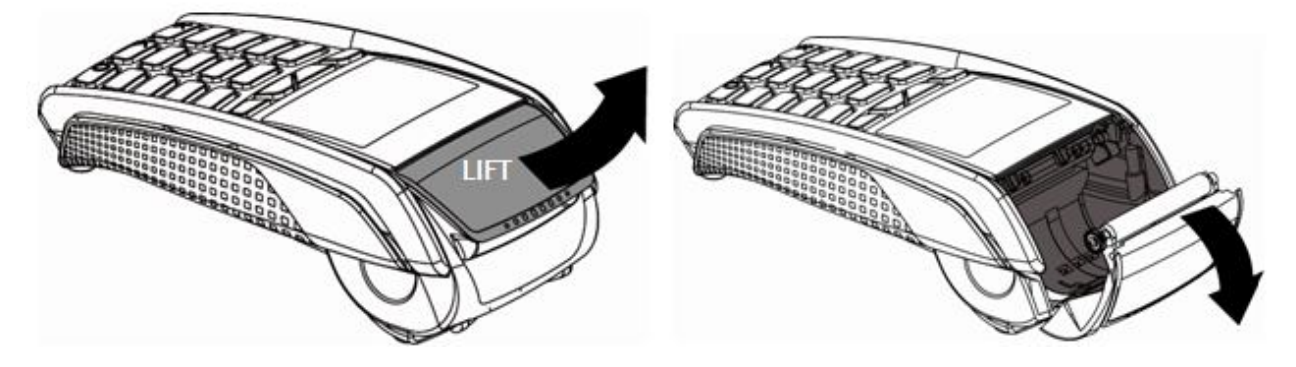

**Рис. 43 Заправка бумаги для чеков** 

NB!

*Не применяйте силу для открытия крышки с кабелями.*

- Вставьте рулон в отдел, следуя инструкциям на рисунке ниже.
- Вытяните часть рулона на поверхность терминала и удерживайте в этом положении.
- Проденьте бумагу и закройте фиксатор.
- Нажимайте на край фиксатора как показано на рисунке, пока он не защелкнется.

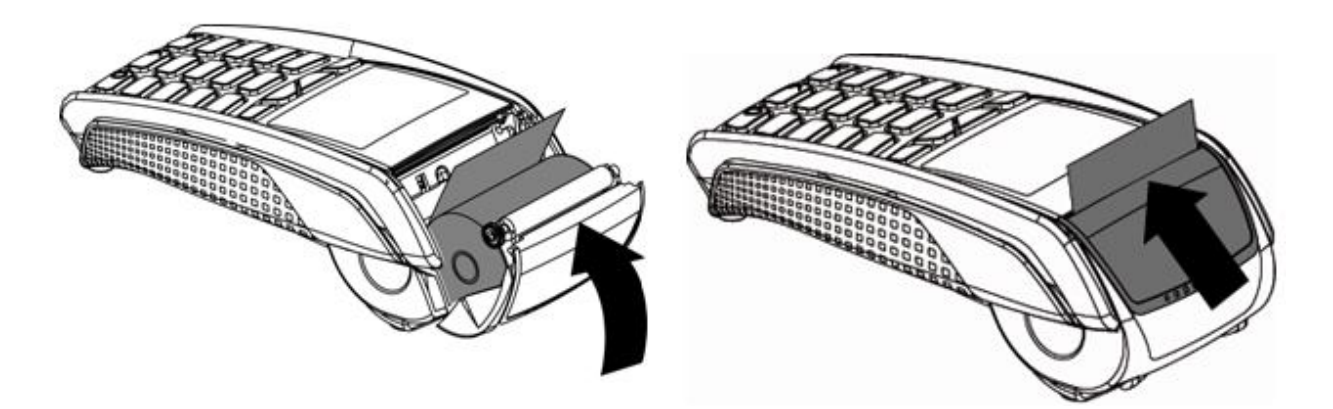

**Рис. 44 Заправка бумаги для чеков** 

*При вставке нового рулона оторвите часть рулона (полный оборот).*

NB!

#### *2.1.3.3 Чистка терминала*

Прежде всего, отсоедините все кабели от терминала.

Следуйте следующим правилам чистки терминала:

- Используйте мягкую ткань, слегка смоченную в мыльной воде для мытья поверхности терминала.
- Не чистите электрические соединения.
- Ни в коем случае не используйте растворители или моющие абразивные вещества: Эти вещества могут повредить пластиковые или электрические контакты.
- Избегайте продолжительного воздействия прямых солнечных лучей.
- Не вставляйте ничего в разъем для смарт-карт.

#### *2.1.3.4 Перевозка и хранение*

- Используйте оригинальную упаковку для всех частей
- Отключите кабели терминала при перевозке.

#### *2.1.3.5 Устранение неисправностей*

#### **Терминал не включается или не подключается к телефонной линии**

- Проверьте кабель питания и телефонные провода
- Проверьте работу электросети

#### **Не удается установить телефонное подключение**

- Проверьте, что линия свободна
- Проверьте настройки телефонной линии и номер вызова
- Вызовите службу поддержки

#### **Не читается карта**

- Проверьте, что магнитная карта вставляется верно (магнитной полосой к терминалу)
- Проведите карту еще раз одним быстрым движением
- Убедитесь, что магнитная полоса не повреждена и не поцарапана
- Убедитесь, что Вы верно вставили смарт-карту в ридер и вытащили лишь после выполнения транзакции.

#### **Не печатаются чеки**

- Проверьте наличие и верное расположение бумаги для чеков. Расположите рулон, следуя инструкциям в руководстве.
- Проверьте тип используемой бумаги (должна быть использована термобумага)

#### **2.1.4 Функциональность и клавиши**

#### *2.1.4.1 Функциональность клавиатуры*

Терминалы ICT 220 имеют схожую функциональность кнопок клавиатуры, что и другие модели настольных терминалов компании Ingenico:

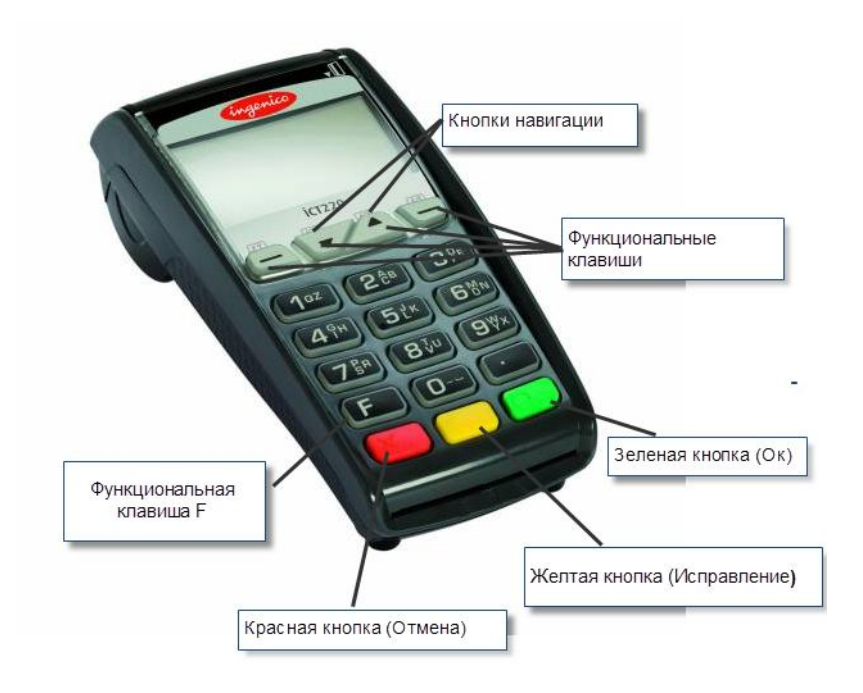

#### **Рис. 45 Клавиатура терминала**

#### *2.1.4.2 Настройка контрастности*

*Для цветного экрана нет настройки контрастности. Прим.* 

Размер экрана - 128 x 64 пикселей; с белой подсветкой.

Для уменьшения контрастности отображаемых знаков нажмите одновременно клавишу

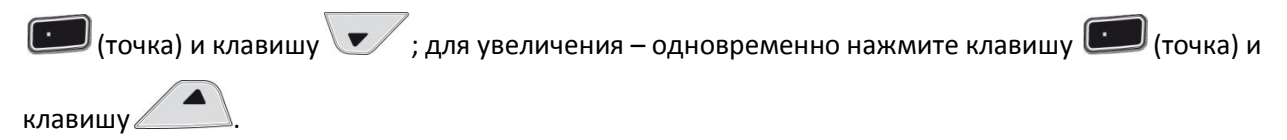

Держите кнопки до настройки нужной контрастности.

Страница 50 из 160

#### *2.1.4.3 Чтение карт*

#### *Чтение магнитной карты*

Вставьте карту в ридер магнитной полосой вправо.

Проведите карту через ридер одним движением не слишком быстро, не слишком медленно, чтобы обеспечить верное чтение карты и избежать повторных чтений.

#### **Чтение чип-карты**

Вставьте чип-карту в терминал чипом вверх как показано на рисунке

#### **Чтение чип-карты через второй ридер (опциональный)**

- Второй ридер расположен на задней панели терминала.
- Вставьте чип-карту в терминал чипом вниз, чтобы было видно магнитную полосу (чип не виден)

#### *Бесконтактное чтение (опционально)*

- Приложите карту к активной зоне над дисплеем (на расстоянии 1 см). Держите карту у дисплея на протяжении всей транзакции. Терминал оснащен четырьмя огоньками статуса на дисплее.
- Когда начинается транзакция, горит первый (слева) огонек статуса; это означает, что бесконтактный дисплей используется, но карта не читается.
- Когда бесконтактная приложена к активной зоне в течение транзакции по очереди загорятся второй, третий и четвертый огоньки. Карта успешно считана, когда загорелись все четыре огонька, и раздался сигнал подтверждения.

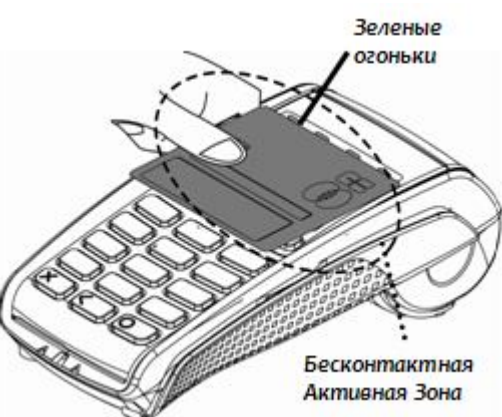

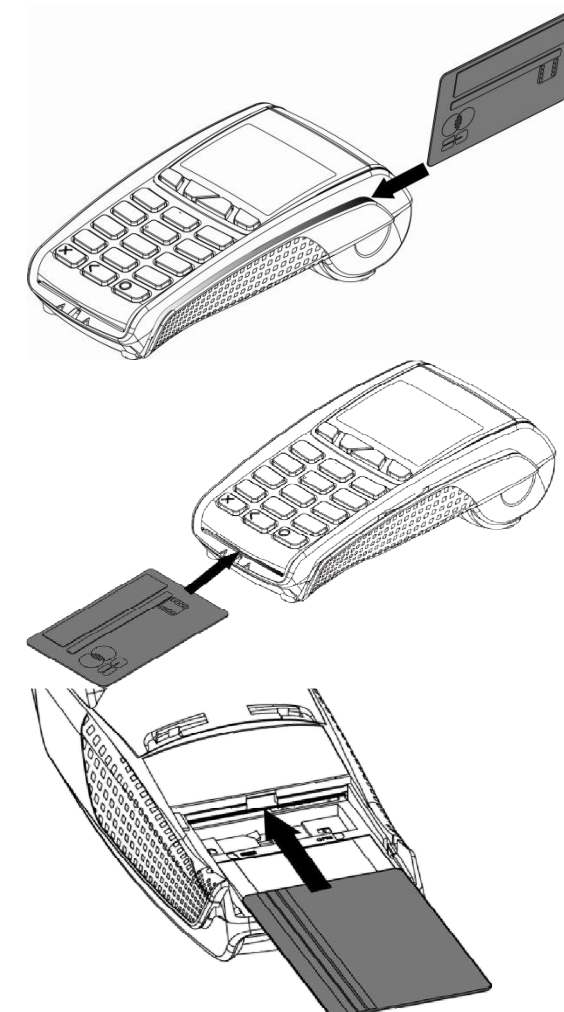

## **3 Приложения**

# **3.1 Схема кабеля miniUSB-DB9 для терминалов ICT2x0**

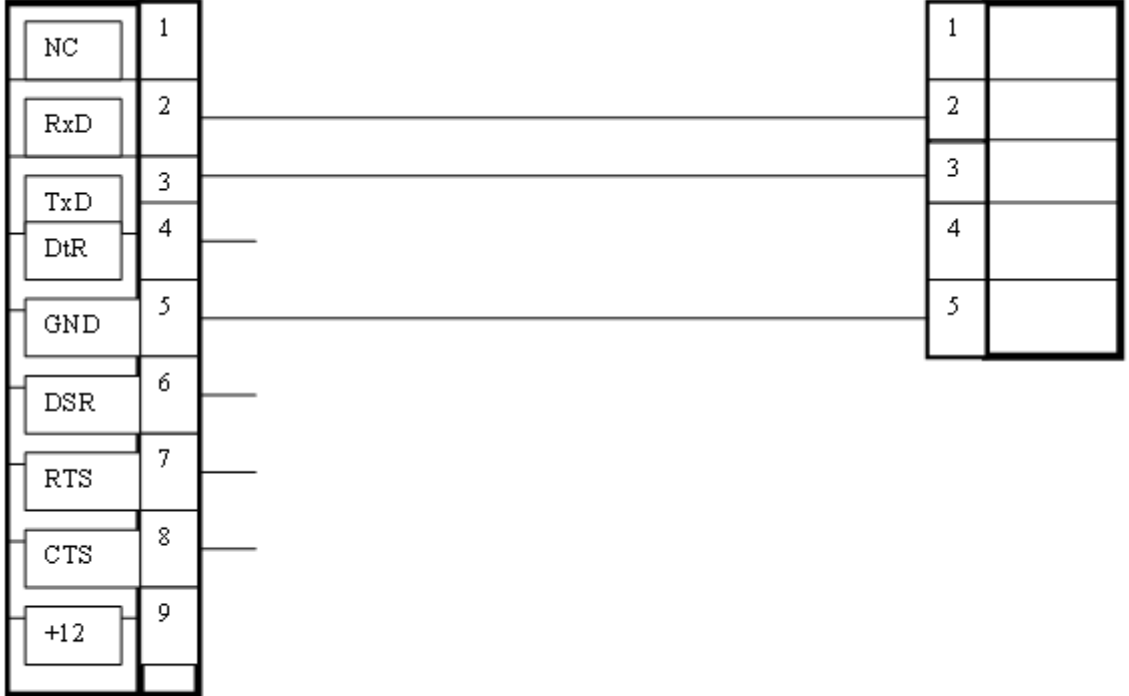

 $J1$ : DB9-F

J2: miniUSB при пайке 1PIN слева

**Рис. 84 Кабель DB9F – ICT2x0 - miniUSB**

### **3.2 Схема кабеля ethernet RJ11-RJ45 для терминалов ICT2x0**

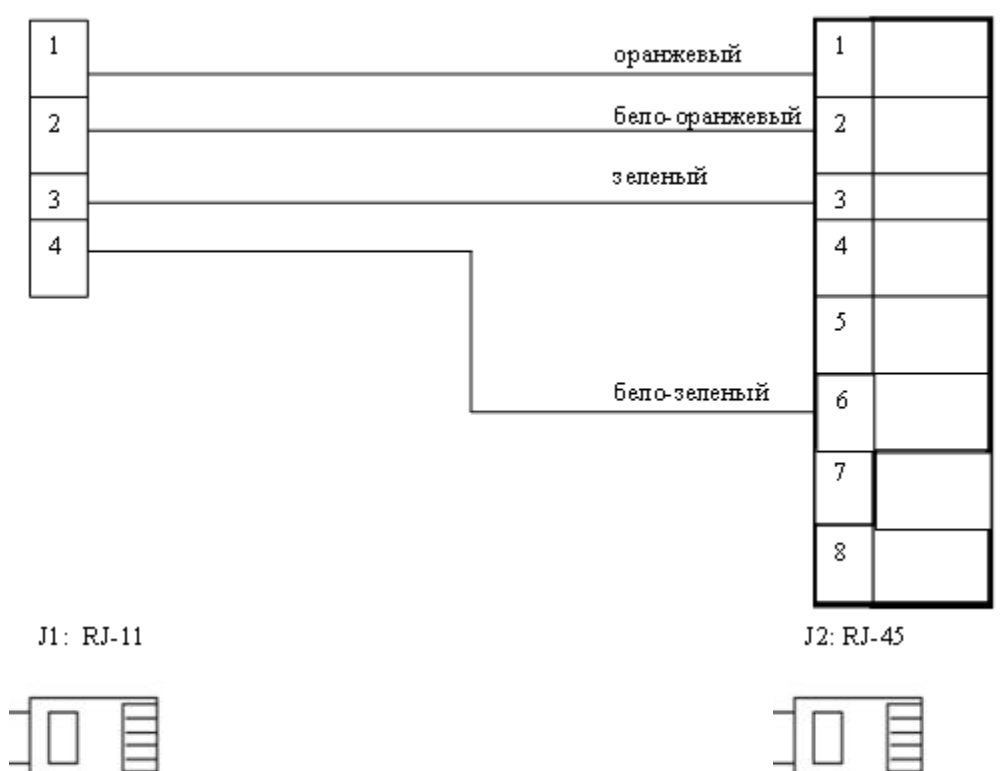

**Рис. 85 Кабель ICT2x0 ethernet RJ11RJ45**